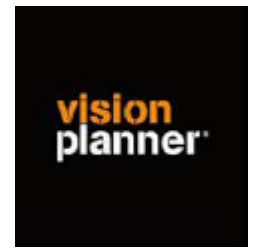

## Handleiding inlezen cijfers Exact 6/7 DOS- Visionplanner

Versie 1

© Visionplanner

Oktober 2003

## **Stap 1 Aanmaken exportbestand**

In Exact gaat dit op de volgende wijze:

Open Exact DOS en de kies de juiste administratie

Selecteer voor het exporteren van de balans en exploitatie vervolgens FAB (sneltoetsen in Exact) en kijk of CSV nog steeds de exportextensie is (via Alt E).

Kies nu voor X (export)

Je komt nu in een scherm waarin je kunt aangeven wat en hoe je wilt exporteren. Let hierbij op de volgende zaken:

Balans en exploitatie exporteren van periode o t/m de gewenste periode Precisie op 0 decimalen zetten  $2^e$ geen saldo Lay-out kiezen voor standaard lay-out Periodecijfers N Nu kan je exporteren

Sla het bestand op onder in de Visionplanner directory met de **extensie.CSV**

Gebruik voor de cijfers van januari 2002 bijvoorbeeld de bestandsnaam jan02.csv

## **Stap 2 Inlezen exportbestand in Visionplanner**

- 1. Open het juiste Visionplannerbestand
- 2. Kies de snelknop "import" in de taakbalk

3. Kies onder kopje Te importeren bestand de button **"selecteren"**

Selecteer het juiste bestand in de juiste directory (daar waar het bestand is weggeschreven) en open dit bestand. Let hierbij op dat je kiest voor het juiste bestandstype, zijnde **Exact 6/7 dos(\*.csv)**

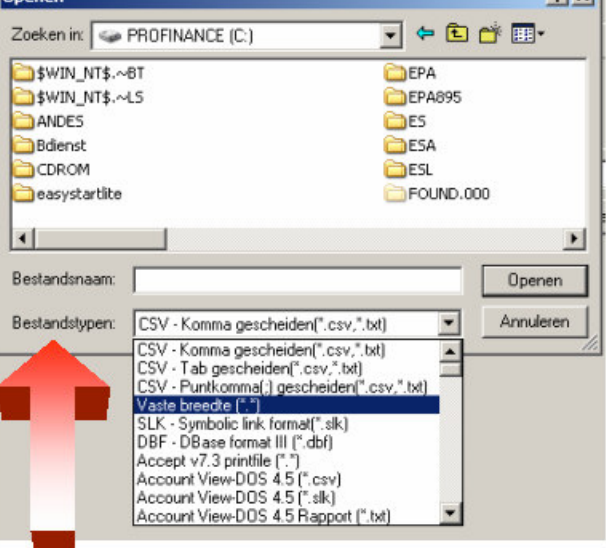

 $21 \times 1$ 

4. Kies de button Indeling

Kijk of de juiste kolommen zijn toegewezen: grootboek nummer op kolom 1, omschrijving op kolom 2, debet op kolom 3 en credit op kolom 4.

5. Kies onder koppelbestand de button "Nieuw"of Open"

Bij "Open" kies het juiste koppelbestand (met existentie .VIT). Dit is het bestand met daarin de toewijzingen van de grootboeknummers aan de juiste plaats binnen Visionplanner. koppelbestand wordt aangemaakt.

Bij "Nieuw" geef als naam de naam van je klant en plaats het koppelbestand in de betreffende directory waar je al de Visionplanner bestanden van deze klant bewaart.

6. Kies de button "Bewerken"

Wijs alle nog niet gekoppelde rekeningen toe aan de Visionplanner omschrijvingen. Dit zijn alle nieuw gebruikte rekeningen. Het koppelbestand wordt op deze manier verder aangepast.

## **Tot slot:**

Vergeet niet om de juiste periode te selecteren waarin de betreffende data geïmporteerd moeten worden (bijvoorbeeld januari 2003) en klik op importeren administratiegegevens.